<span id="page-0-0"></span>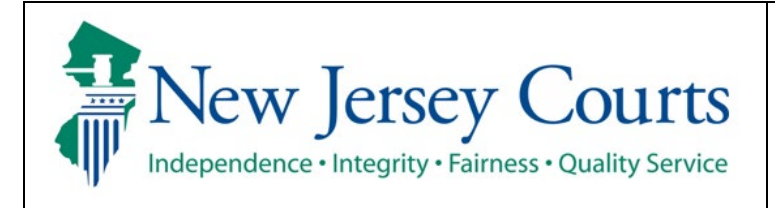

**Judiciary Electronic Document Submission (JEDS)**

**Quick Reference Guide – Filing Fee Payment Process**

The quick reference guide below is a step-by-step process for submitting filing fee payment. Process and the set of the set of the set of the set of the set of the set of the set of the set of the set of the set of the set of the set of the set of the set of the set of the set of the set of the set of the set of t 1. Submit a filing that includes a fee 2. Select your payment type: See [Credit card](#page-1-0) See [ACH Debit \(US banks only\)](#page-4-0) See [Exempt](#page-6-0)  See [JACS \(For attorney use only\)](#page-10-0) Certification to submit filing **X A** This filing contains a fee. You will not be able to make any changes to your filing once you start the payment process in the next stage. Your filing will **not be received and processed by the court until you receive a confirmation notification.**   $\vert$  I understand that: • Once the documents are submitted they cannot be cancelled or corrected. Any corrections may require the filing of a motion or an amended document. • No refunds will be offered in the event a filing with a court fee is submitted in error. • By clicking the Accept button, I certify that I have reviewed ALL information and documents to make sure everything is correct before submitting. **Cancel Accept** /4  $EF-27833$   $\times$ Judiciary Electronic Document Submission  $\odot$  Create Filing  $\odot$  Enter Payment Details  $\odot$  Submit Payment  $\odot$  Submit Payment  $\odot$  Enter Payment Details  $\odot$ Payment Payment type \* . **Related links** Fee Schedule **Cancel** Rext

<span id="page-1-0"></span>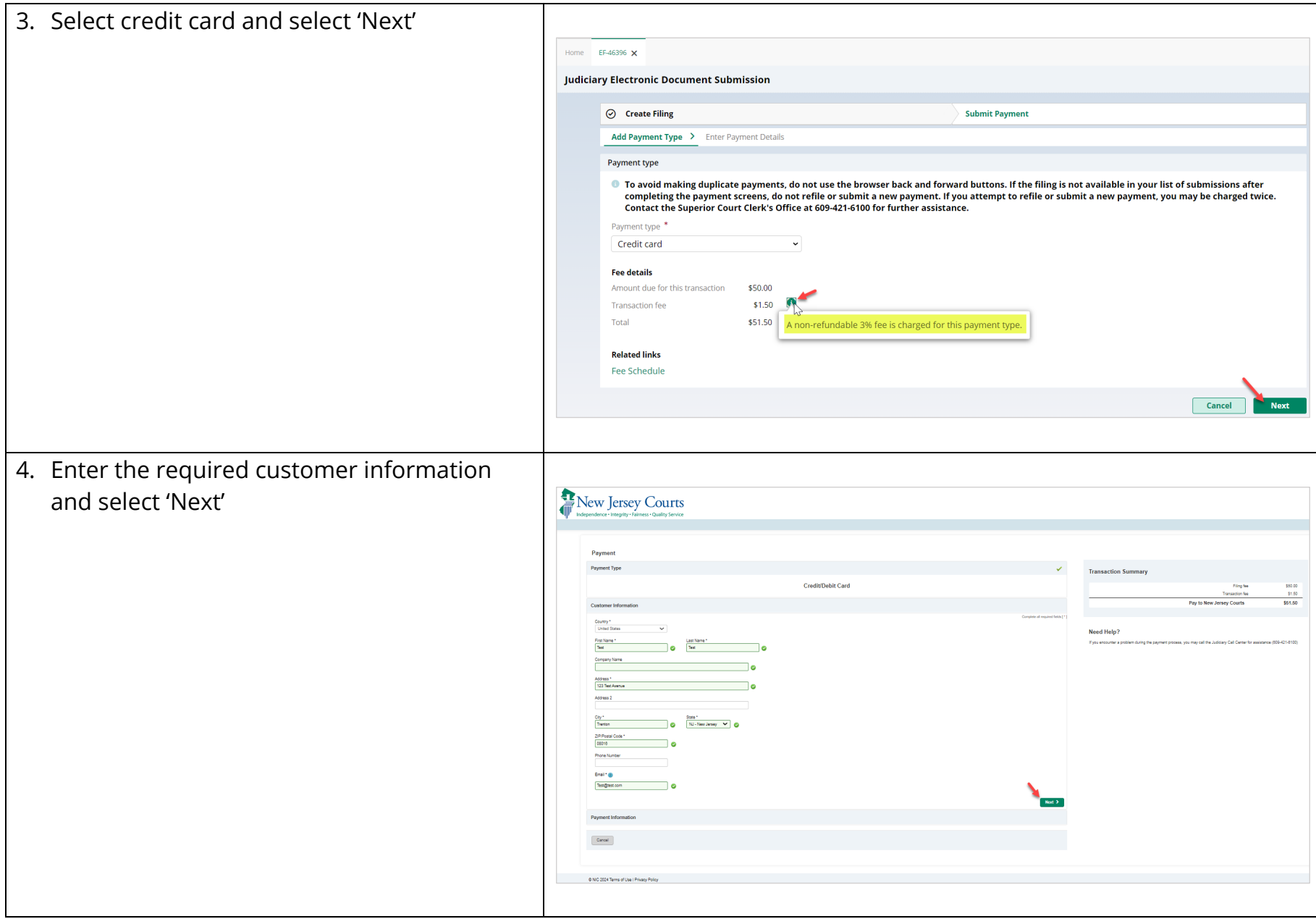

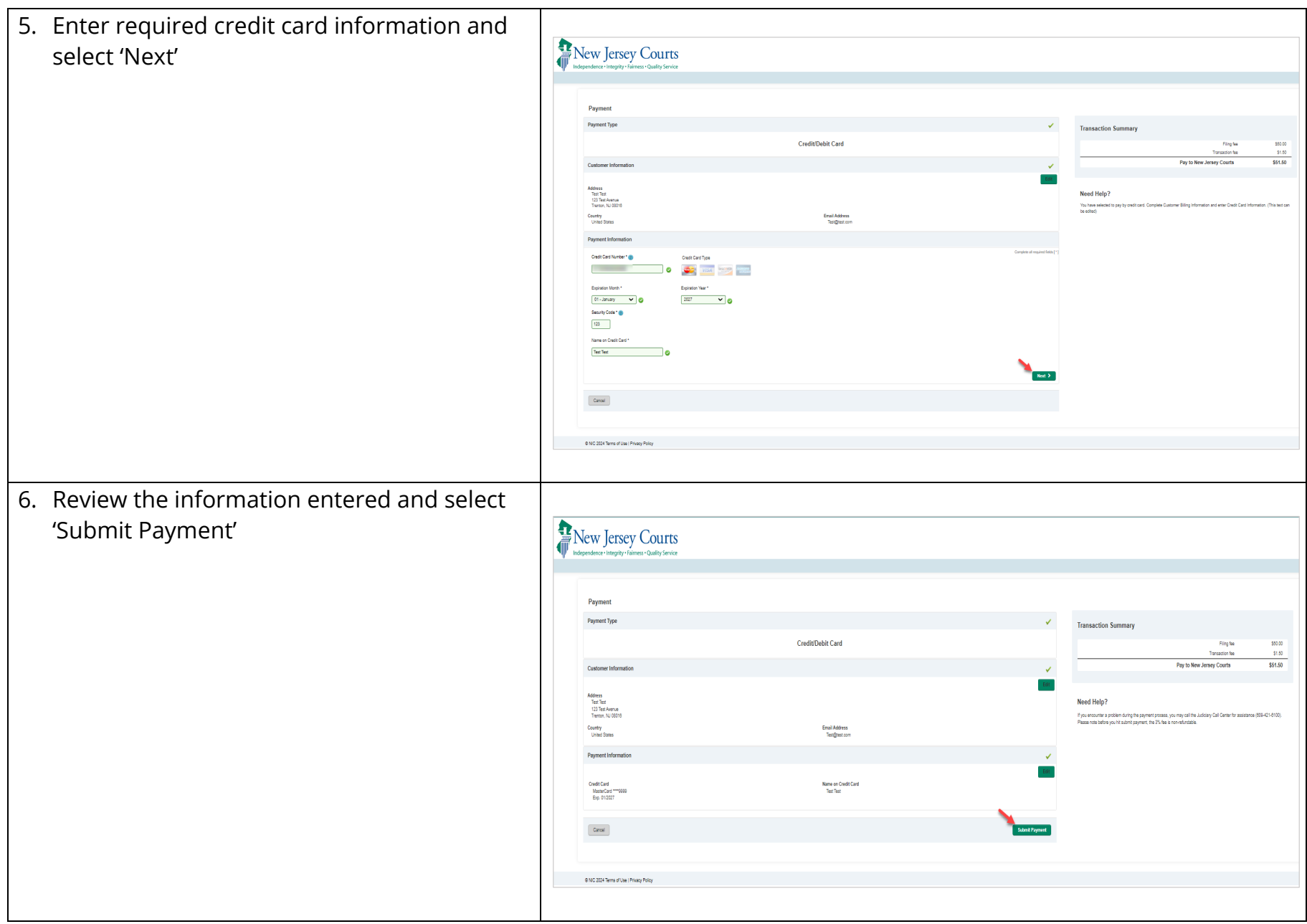

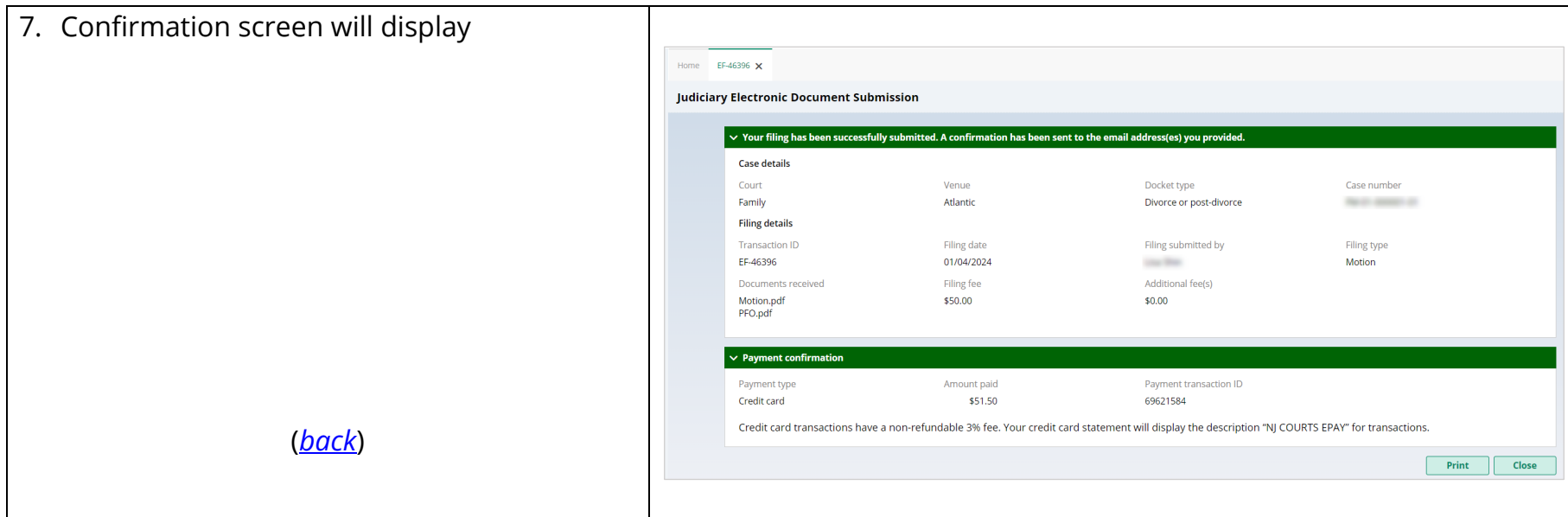

<span id="page-4-0"></span>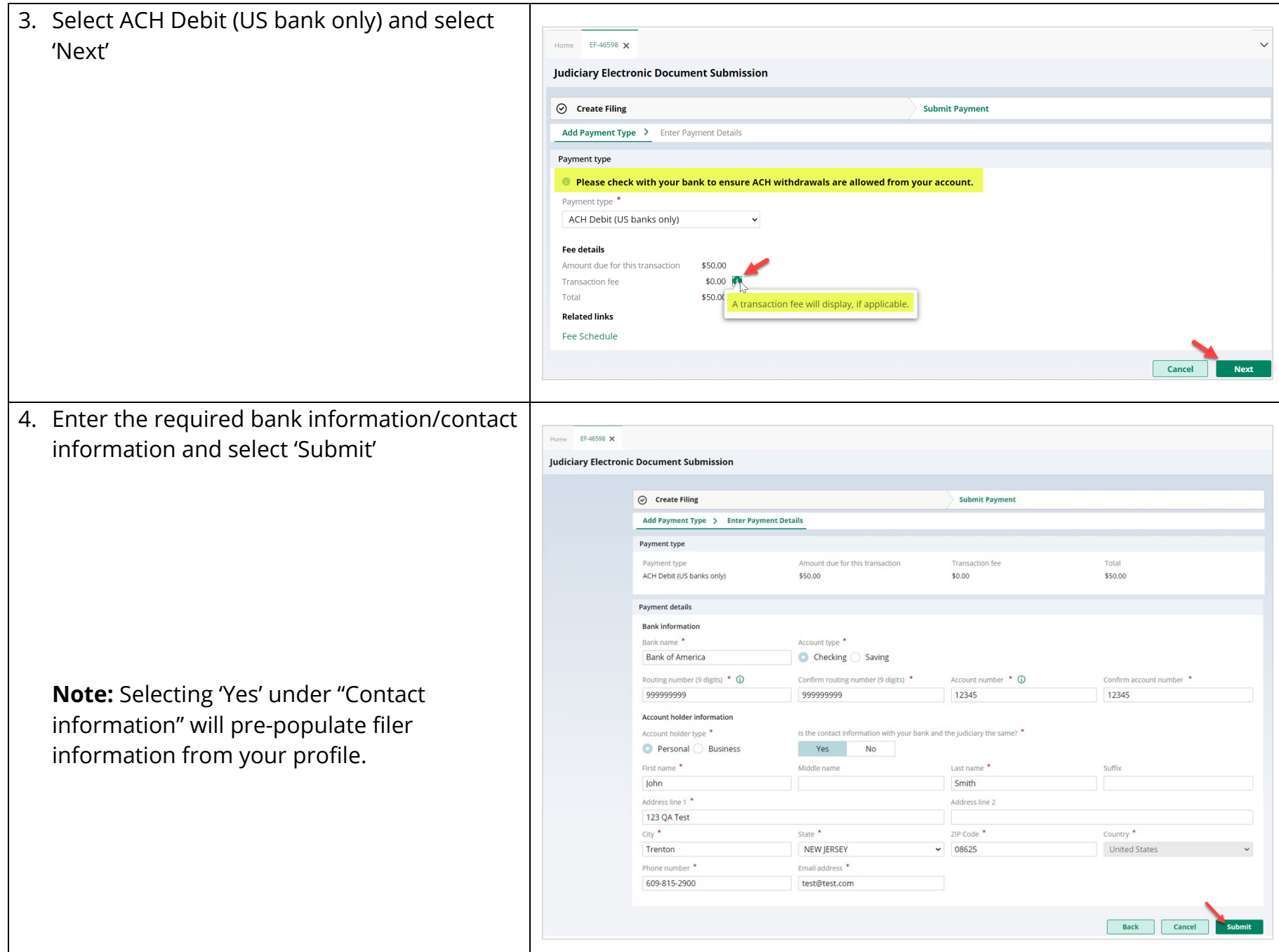

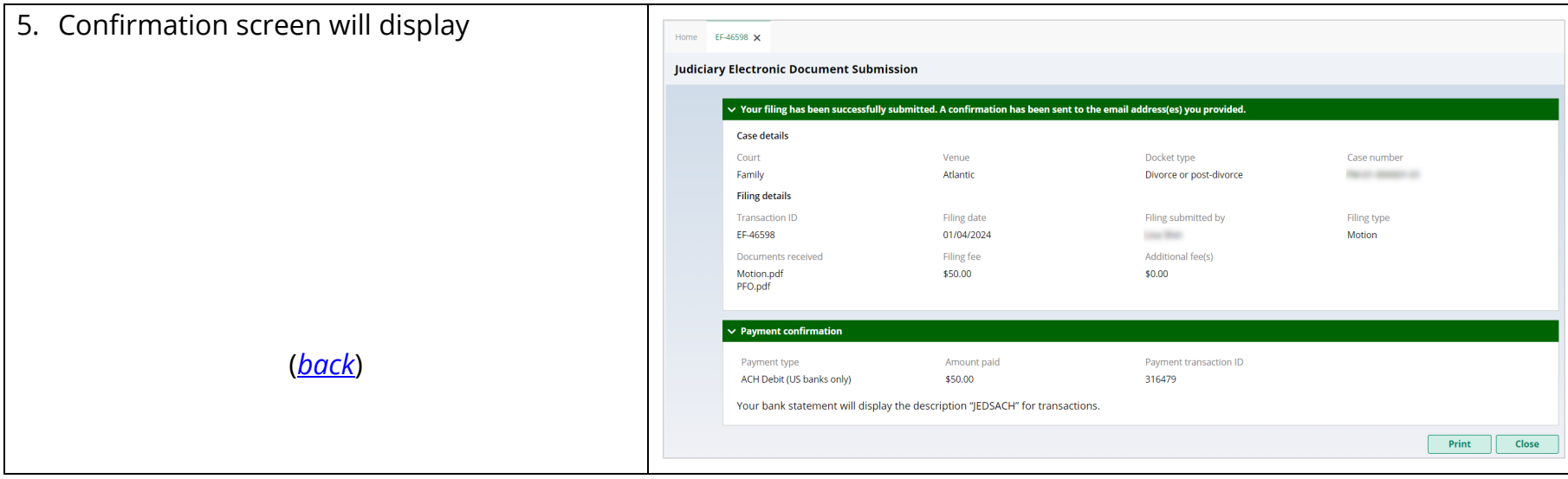

<span id="page-6-0"></span>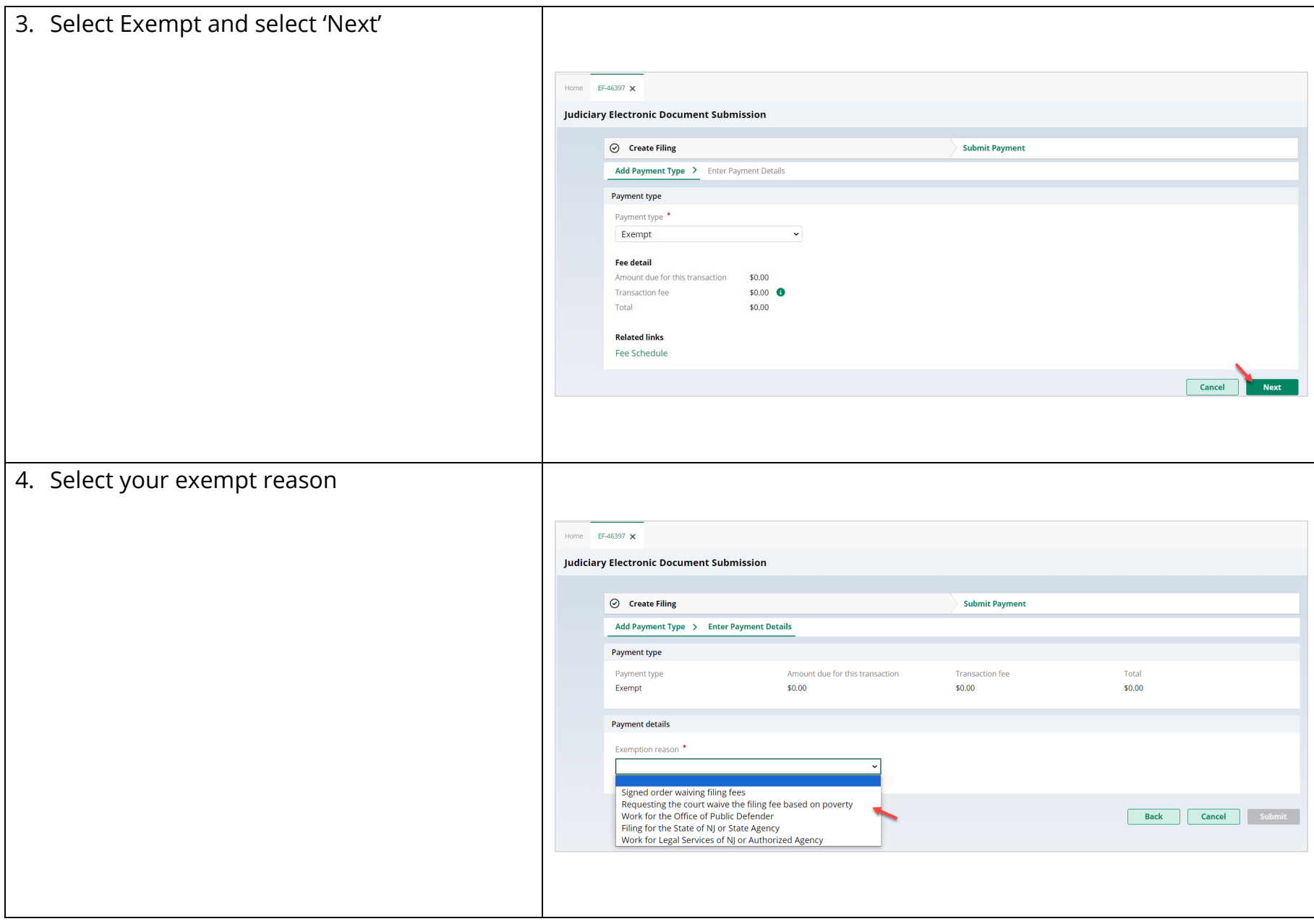

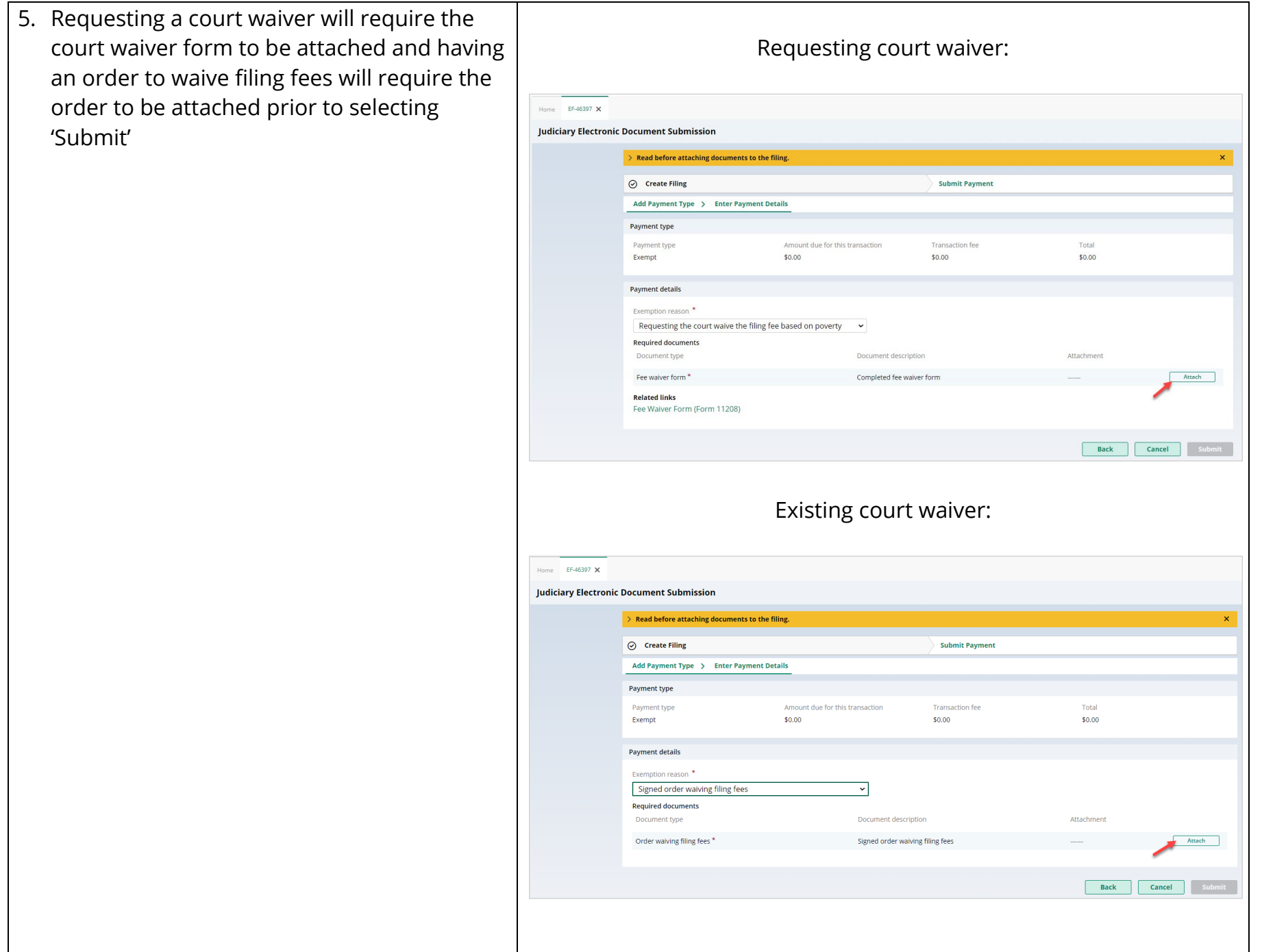

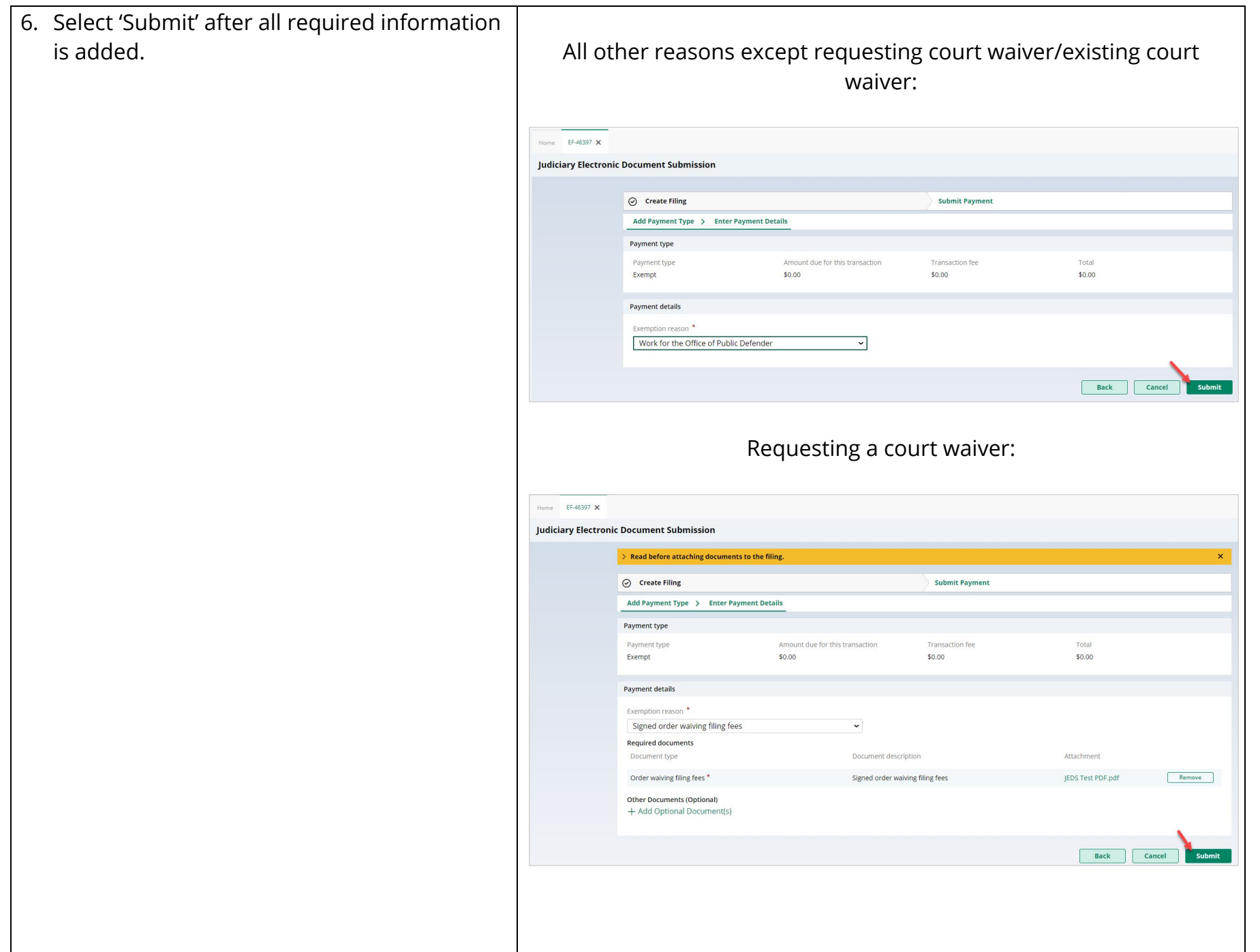

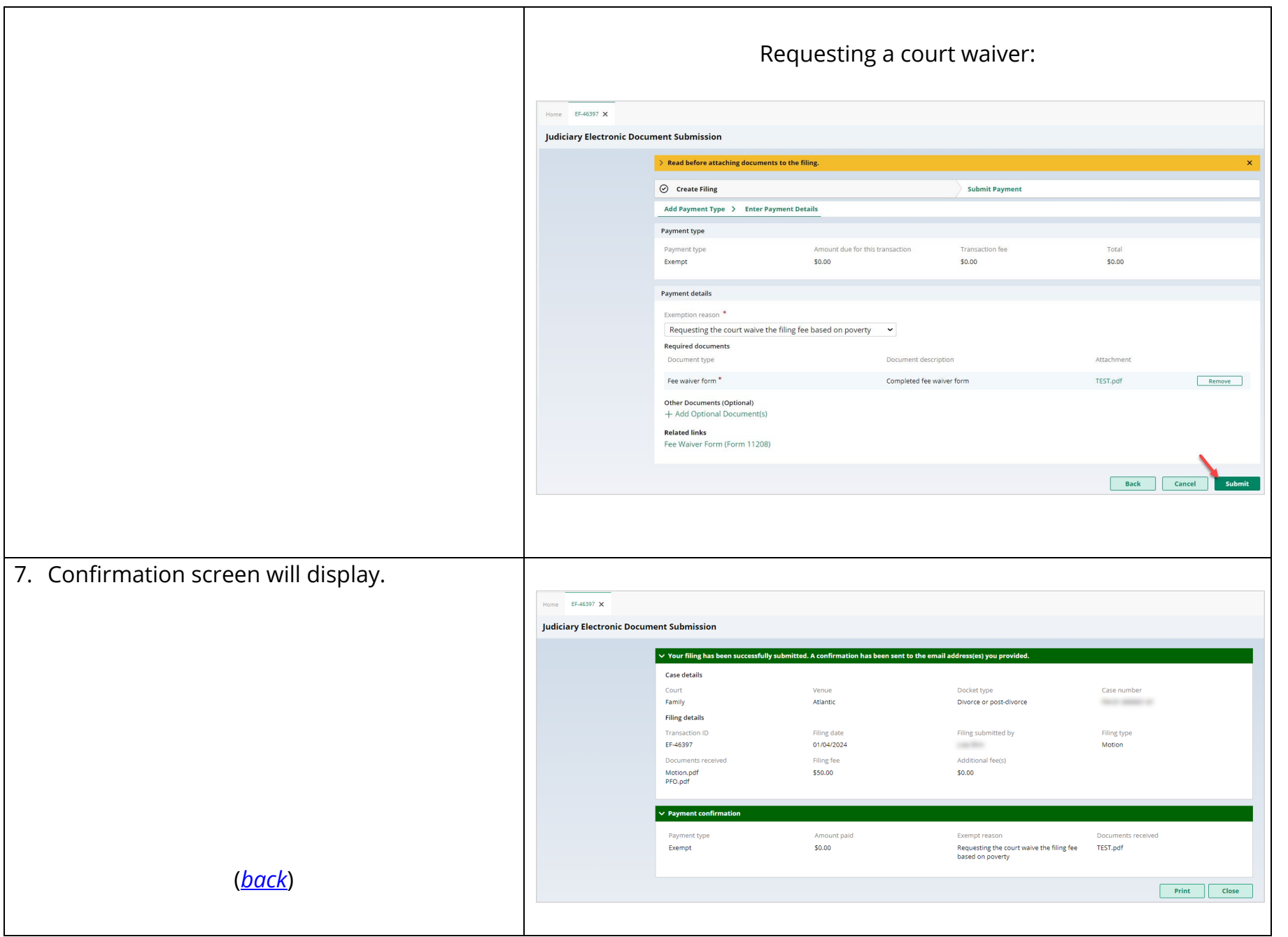

<span id="page-10-0"></span>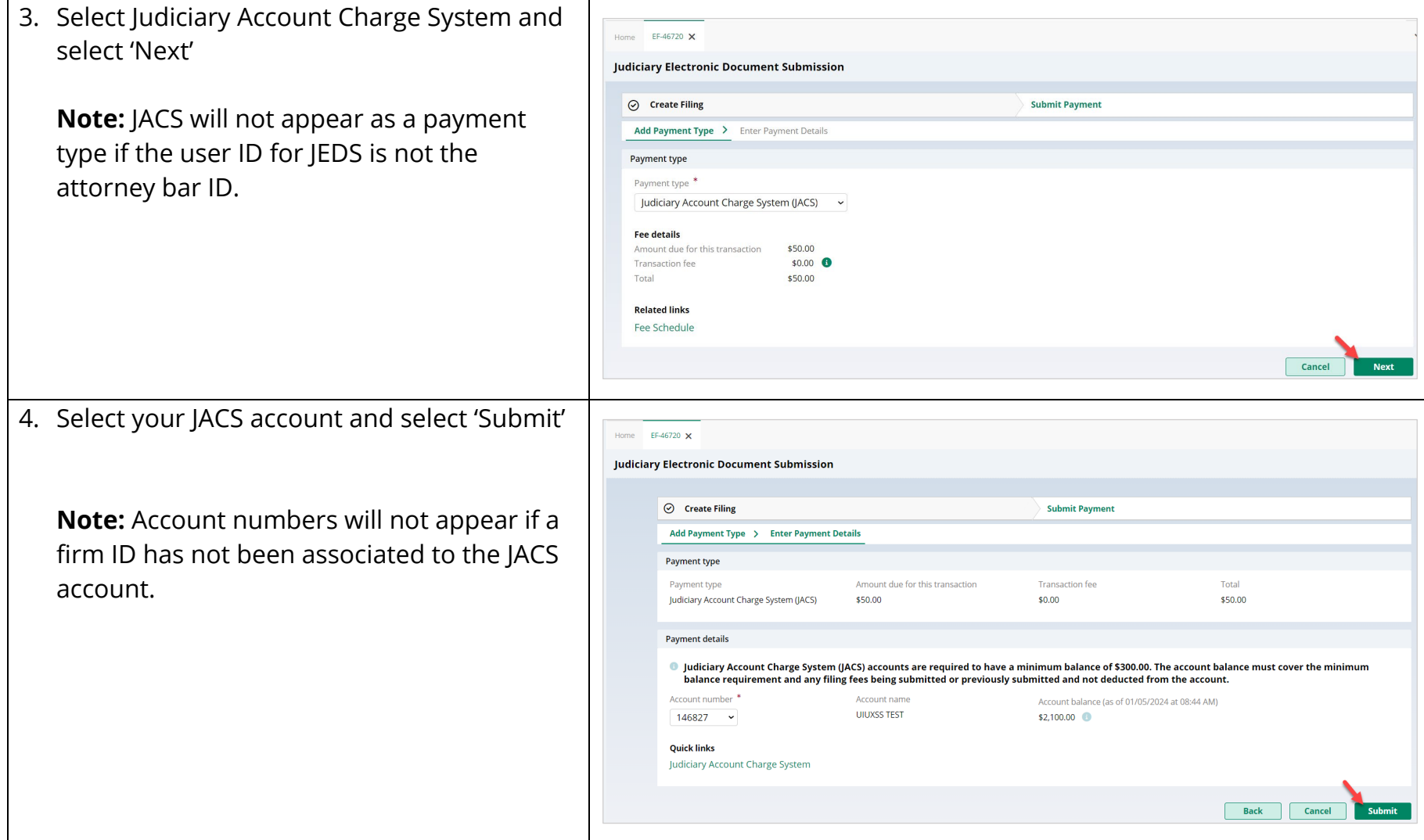

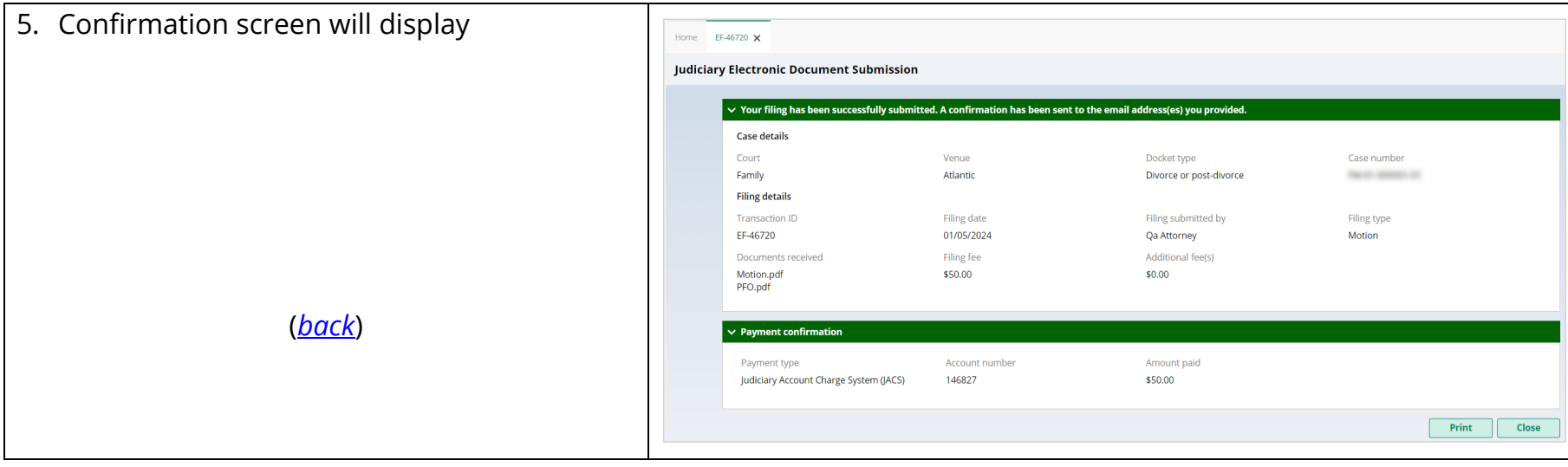